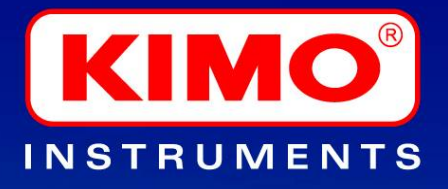

Logiciel d'exploitation des portables Operating software for portable instruments

 $\circledast$ 

 $\ddot{\mathbf{O}}$ 

Radio Wireless

Filaire Wired

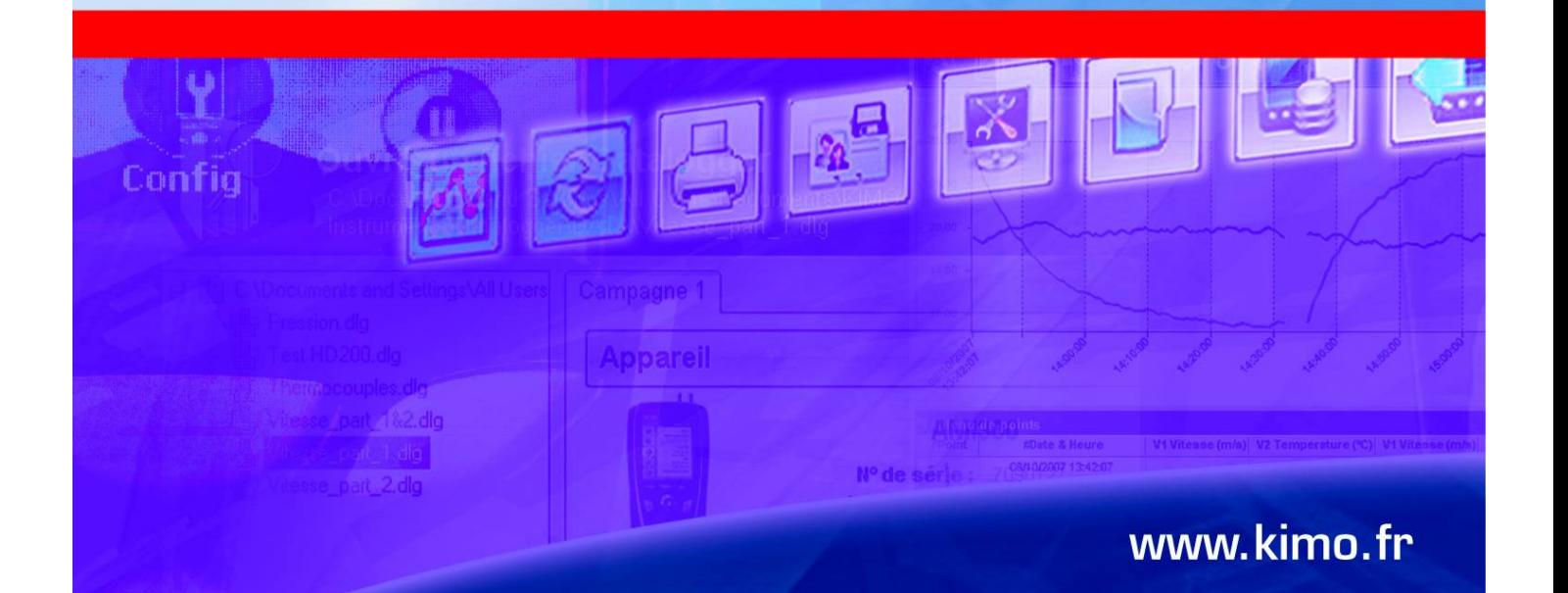

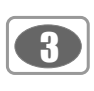

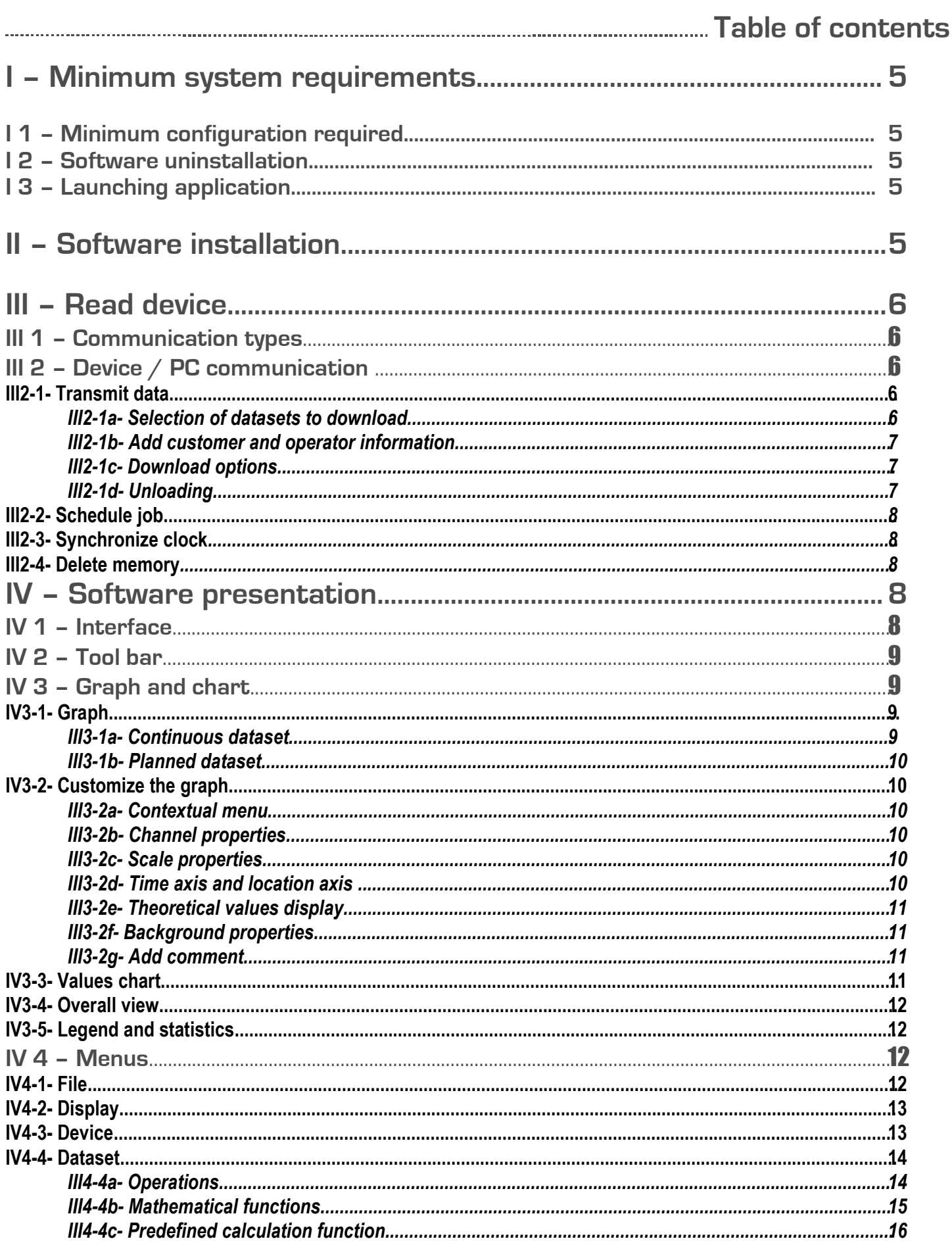

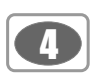

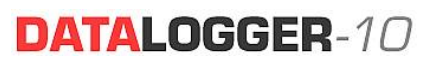

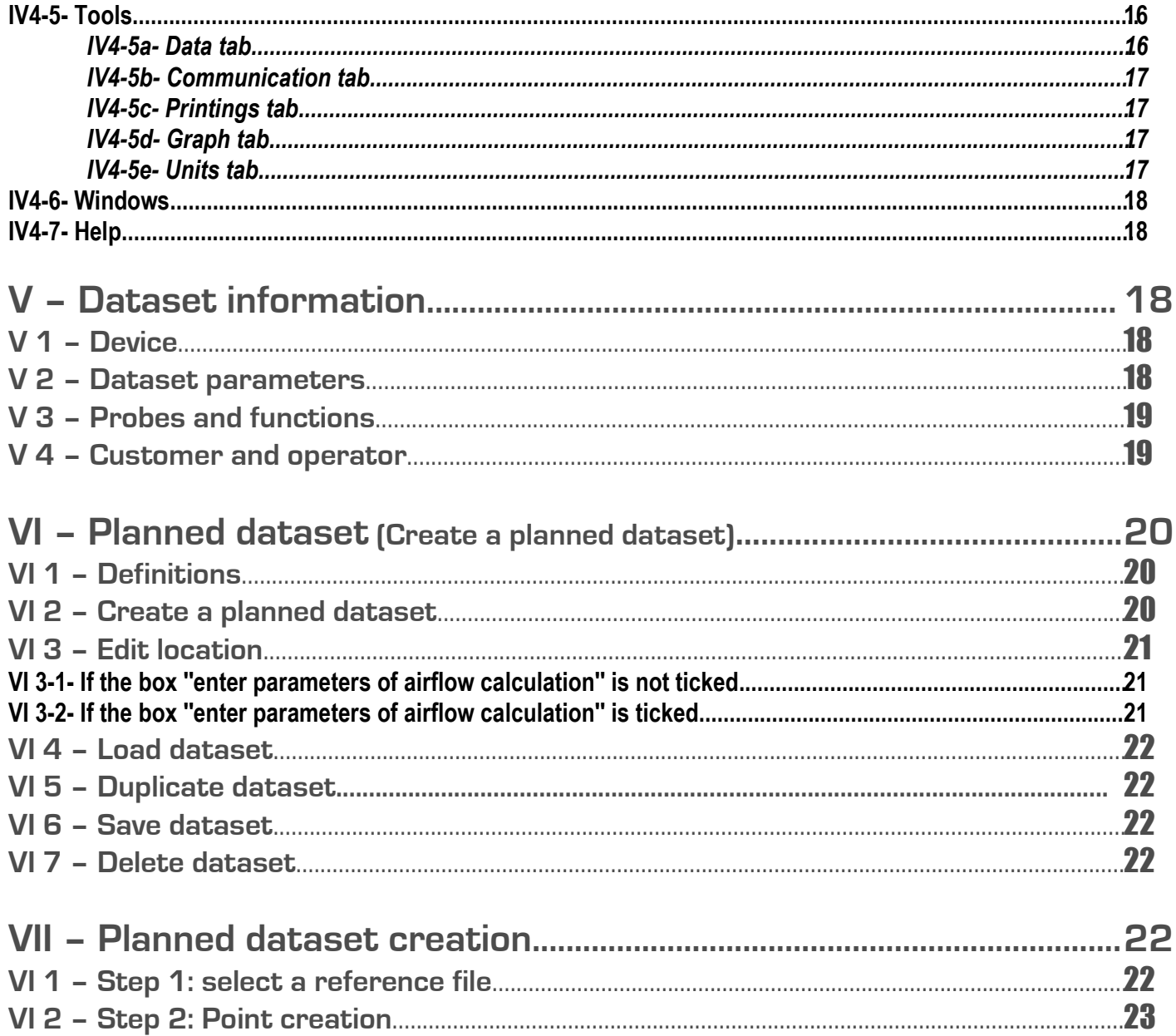

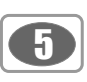

# **I – Minimum system requirements**

# **I 1 - Minimum configuration required**

- Windows 2000, XP and Vista
- Communication Port USB and RS-232
- CD drive

or

- Internet Explorer 6.0
- RAM 256 Mo

# **I 2 – Software uninstallation**

Using « Start », « Parameters », « Configuration panel », « Add/Delete program », select « DATALOGGER-10 » and follow Windows instructions to uninstall the application.

# **I 3 – Launching application**

The DATALOGGER-10 application can be launched by :

• Click on  $\begin{array}{|c|c|} \hline \end{array}$  icon on your desktop.

• Using « Start », « Programs », « KIMO instruments » and then click on « DATALOGGER-10 ».

**II – Software installation**

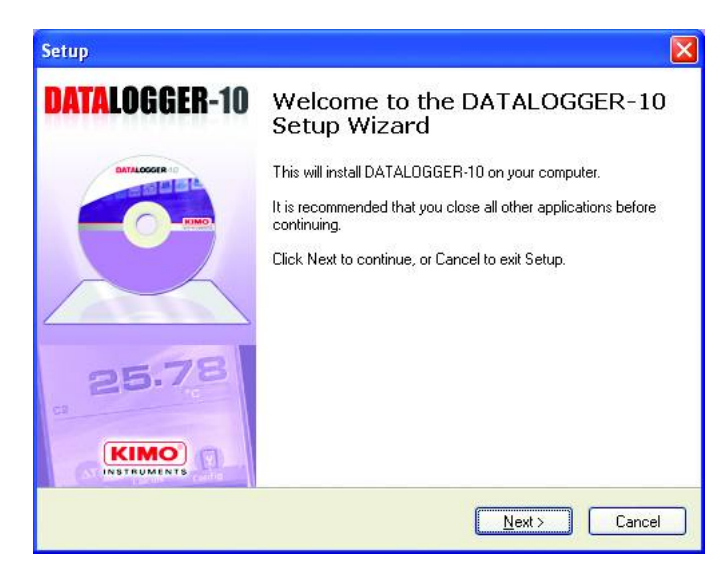

Insert CD into CD drive.

The installation auto runs. If not, use your browser to launch the « **Setup\_Datalogger-10.exe**» file from the installation CD.

Click on **Next** or **Previous** to cancel the installation. Click on **Close** to quit, when the installation is finished.

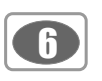

# **III – Read device**

# **III 1 – Communication types**

• **Communication with USB cable**

- 1- Plug USB cable between computer USB port and AMI300
- 2- Select communication mode if key is not automatically recognized.

#### • **Wireless communication**

- 1- Plug wireless dongle on computer USB port
- 2- Enter the instrument serial number:
	- select it from product database,
		- or, you can enter it using keypad
	- YY.MM.NNNN (Year month number)
- Before confirmation, set the device into unloading Wireless mode.
	- Go to **Parameters** menu and set **Wireless loggage** to ON

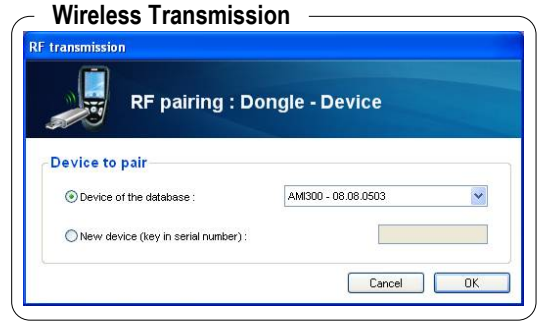

# **III 2 – Device / PC Communication**

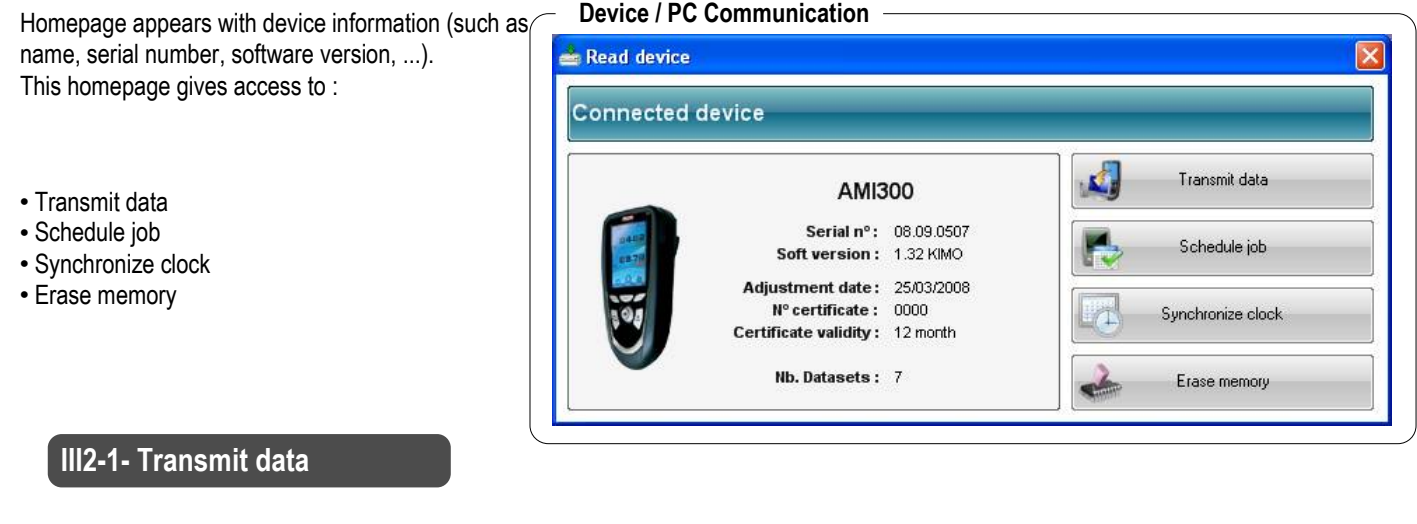

*III2-1a- Selection of datasets to download*

Click on « **transmit data** ». A window, « **download device datasets** », appears. This function allows unloading of one, several or all datasets to transfer all or a part of datasets. Tick datasets required. Click on **Next**.

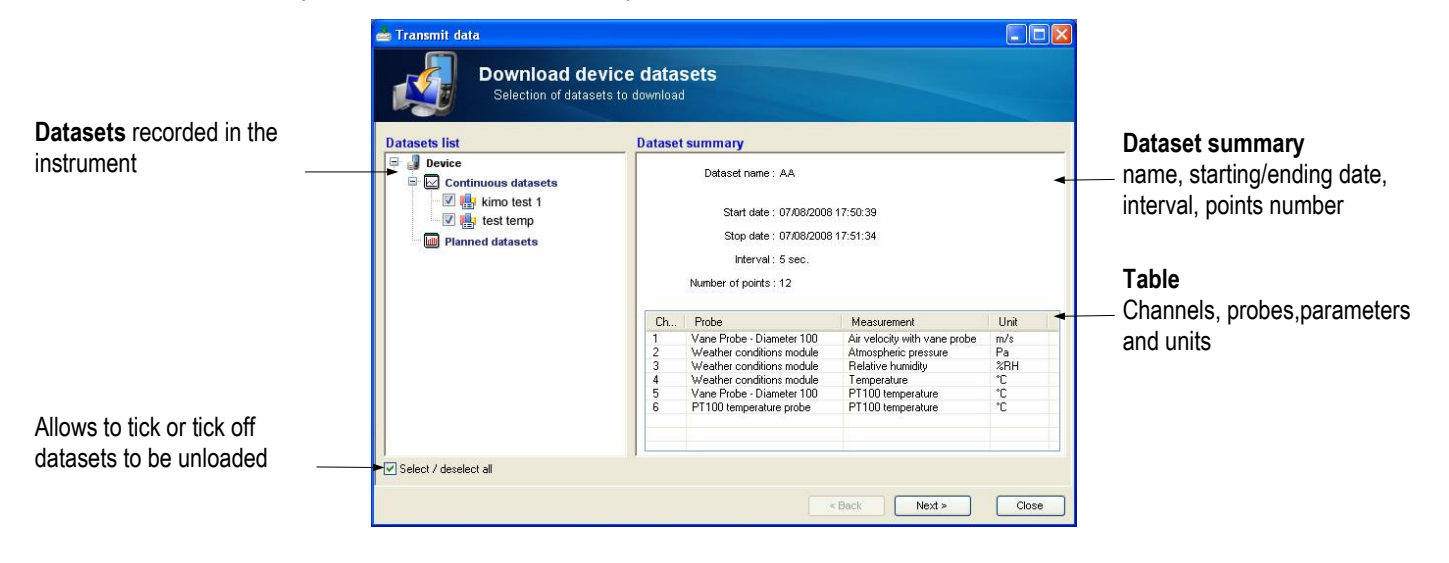

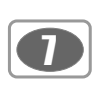

#### *III2-1-b- Add customer and operator information*

This window allows to add customer and operator information (such as name, address, telephone,...); Click on **Next** .

See §V4 – Operator and customer (p. 19), if information are missing into database.

#### **Operator / customer**

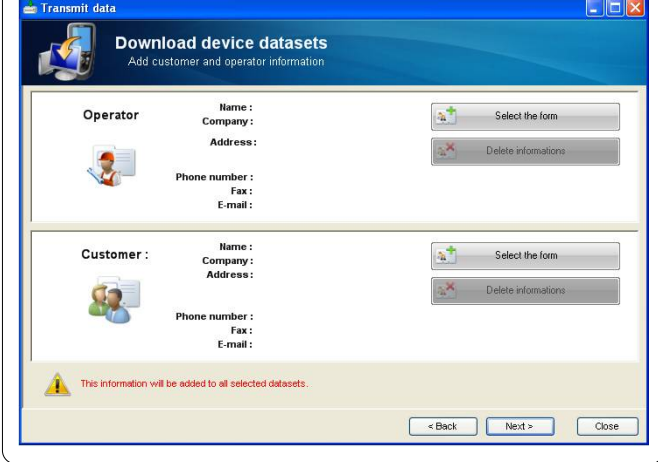

#### *III2-1-c- Unloading options*

**1.** To choose destination folder, click on browsing

#### **2.** Management of existing files

Each file name is composed by dataset name with file extension **.dlg**  (e.g.: KIMOTEST.dlg). If a dataset have the same name, three options are proposed:

#### *a. The new file overwrites the older one*

WARNING ! If you choose this option, the older file, and its data will be deleted.

#### *b. The new file is numbered*

The name is followed by a number, ie: KIMOTEST1.dlg on 01/23/08, KIMOTEST2.dlg on 15/12/08 and next file will be followed by number 3.

#### *c. The new name is renamed*

No dataset is erased. If two files have the same name, a windows appears to rename the new file.

Click on Finish to launch unloading

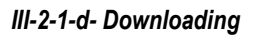

A window with unloading progress bar appears. The upper bar displays unloading status for one dataset. The lower bar displays unloading status for all datasets You can stop the downloading : click on **Stop** button.

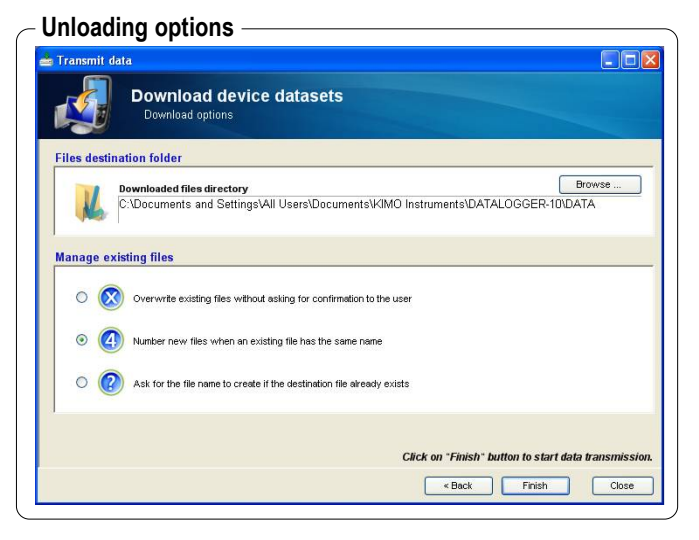

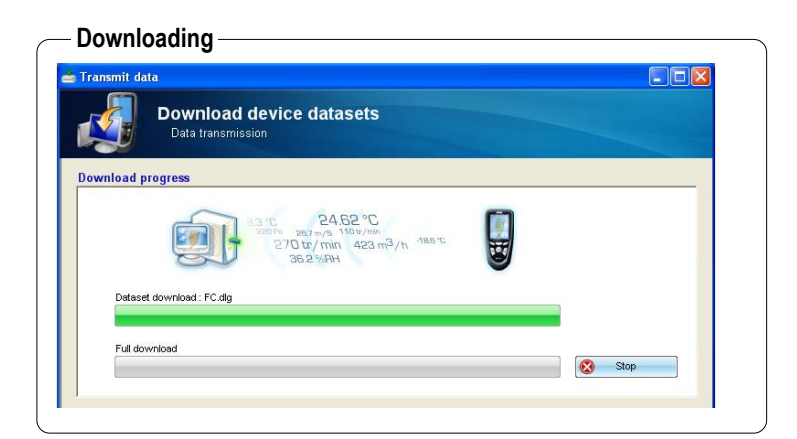

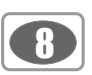

# **III2-2- Schedule job**

This function allows to schedule job in advance.See Chapter VI- **Planned dataset**, p.20 .

# **III2-3- Synchronize clock**

This function allows AMI300 clock synchronization with PC. A message appears when the synchronization is completed.

# **III2-4- Delete memory**

This function allows to delete all datasets. A message appears when this operation is completed.

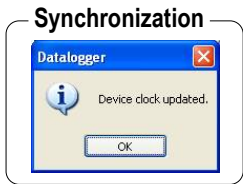

**IV – Software presentation**

# **IV 1 – Interface**

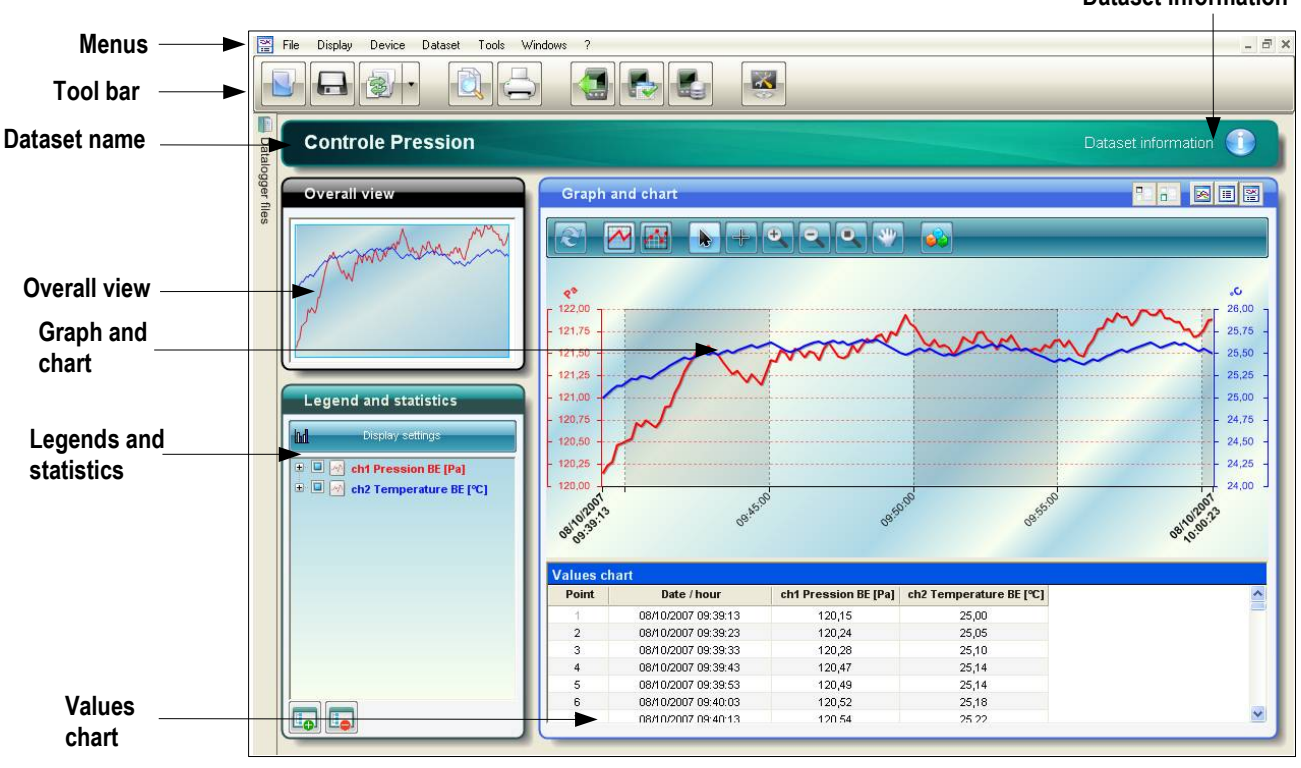

**Dataset information**

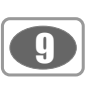

# **IV 2 – Tool bar**

The tool bar is composed of icons for quick access to functions which are also available from menus.

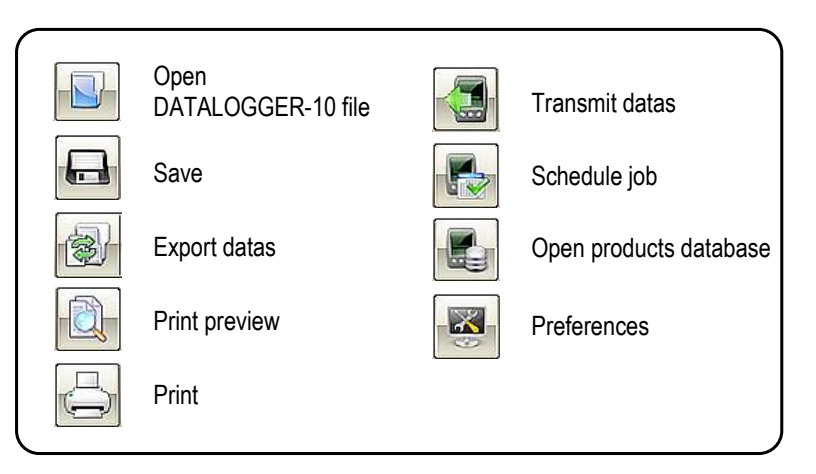

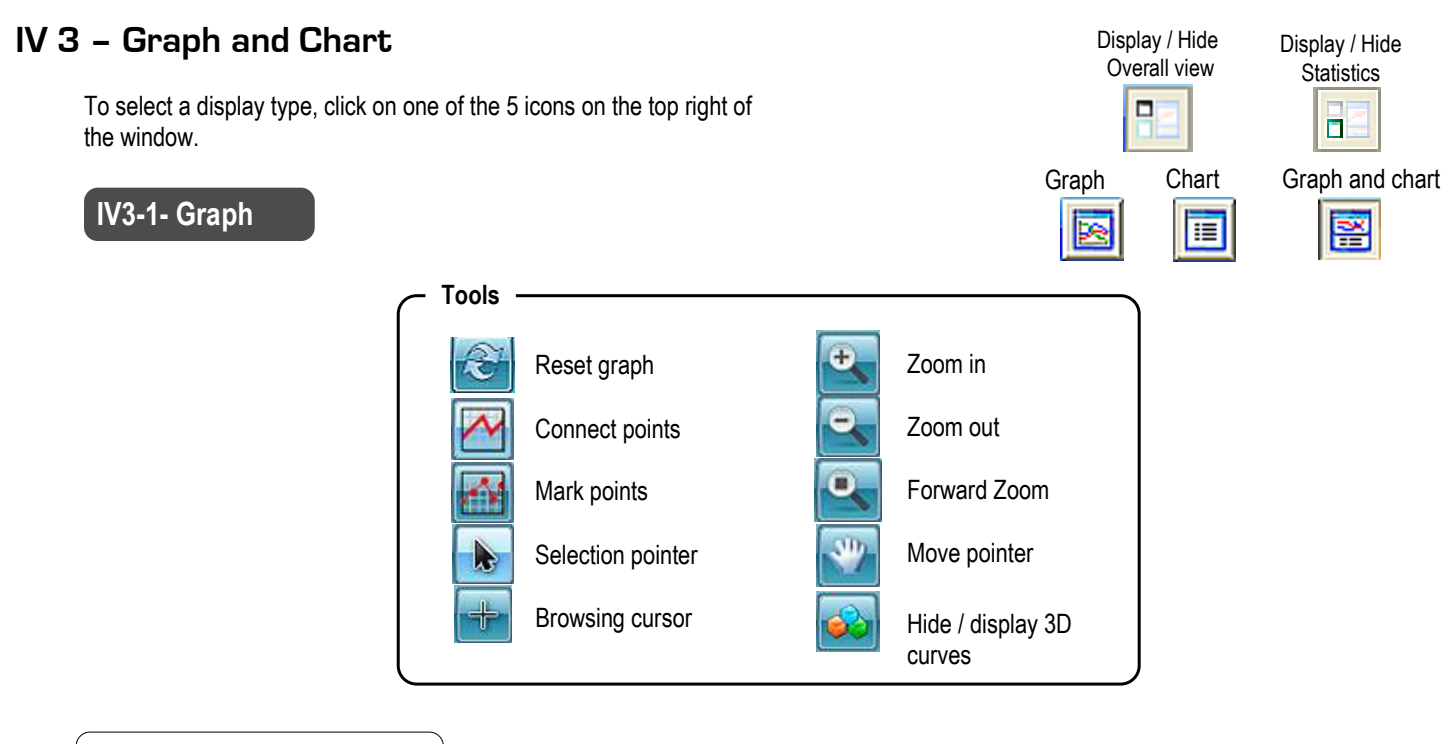

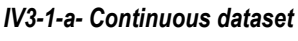

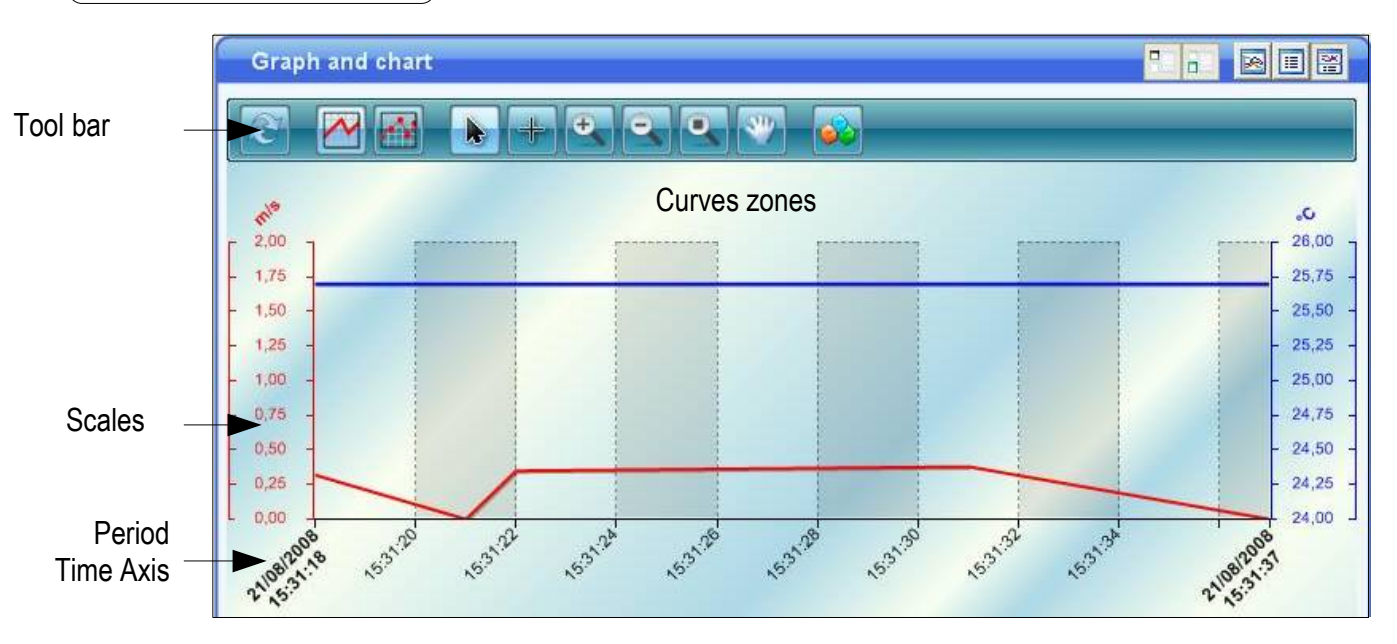

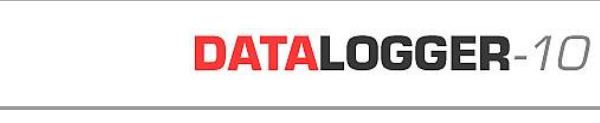

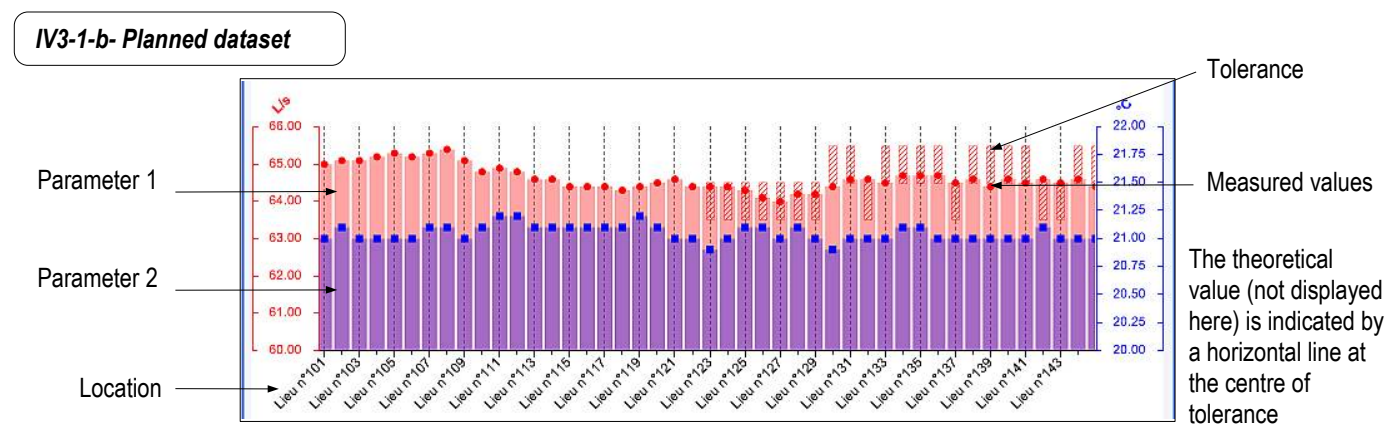

# **IV3-2- Customize the graph**

# *IV3-2-a- Contextual menu*

Accessible by clicking on the right button of your wheel mouse from the display window.

**- Tools**

**10** 

- *Channels properties*
- *Scales properties*
- *Time axis properties (continuous dataset)*
- *Location axis properties (planned dataset)*
- *Theoretical values display (planned dataset)*
- *Background properties*
- *Add comment*

*IV3-2-b- Channel properties*

The operator can select the different available channels, and change its parameters (such as units, points, scale, high and low limits)

#### *IV3-2-c- Scale properties*

The operator can select the scale to change and define its parameters (range, marking, display).

*IV3-2-d- Time axis and location axis*

• The operator may access to the view properties :

- absolute time representation (date and hour) or relative representation time
- interval with start and end date for time axis
- select between an automatically calculated marking or a user defined one
- select axis colour and enable/disable gridlines display.

●For a planned dataset, operator may access to select location axis color and enable/disable gridlines display.

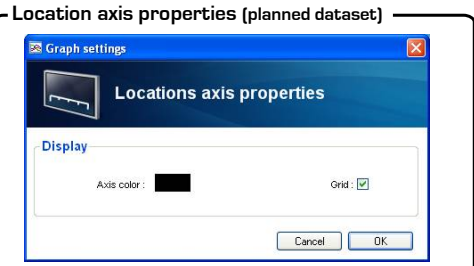

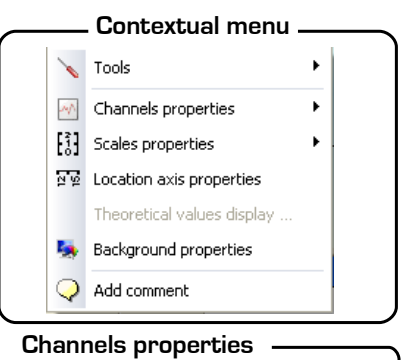

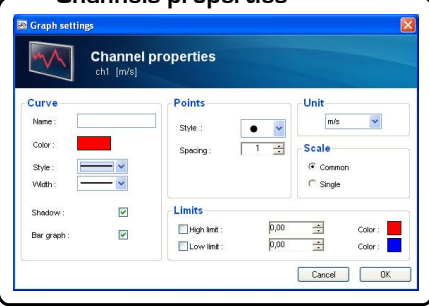

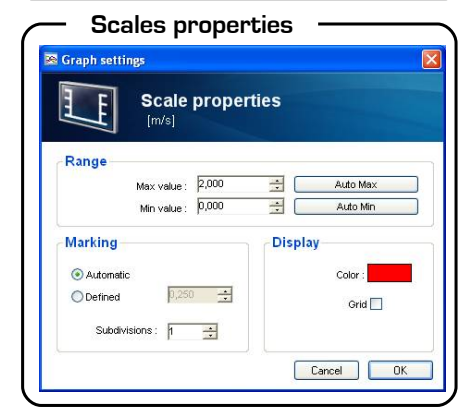

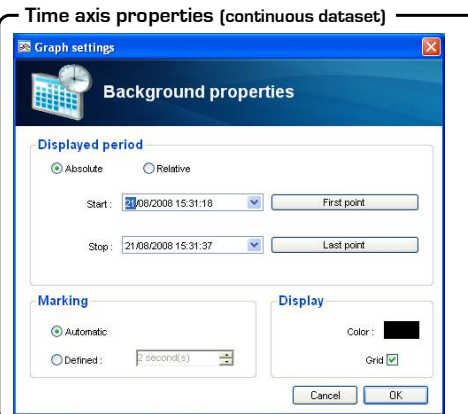

## *IV3-2-e- Theoretical values display*

The operator can add theoretical values or tolerance on the graph and select axis color and filling.

This windows allows to change the background and grid

#### **Theoretical values display**

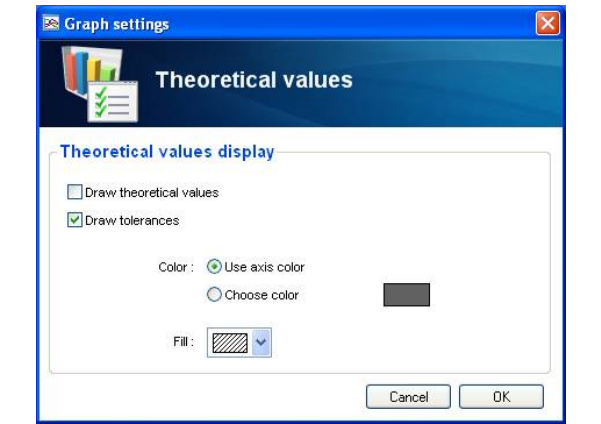

#### **Background properties**

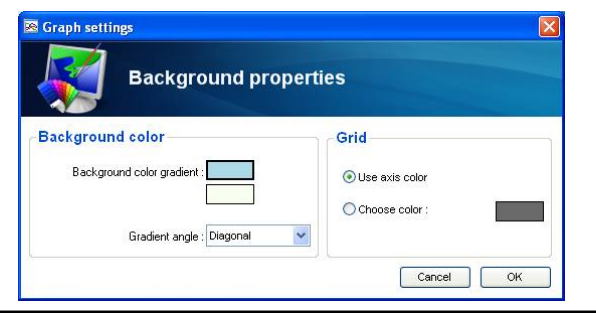

## *IV3-2-g- Add comment*

*IV3-2-f- Background properties*

colors.

The operator can insert a comment on the graph. Choose comment location using cursor. A window appears and enter your text. Click on **OK** to validate or **Cancel** to delete the comment. A symbol appears and if you place the mouse over, the comment is displayed. To change comment, click once on the symbol and the **Annotation** window appears.

#### **Add Comment**

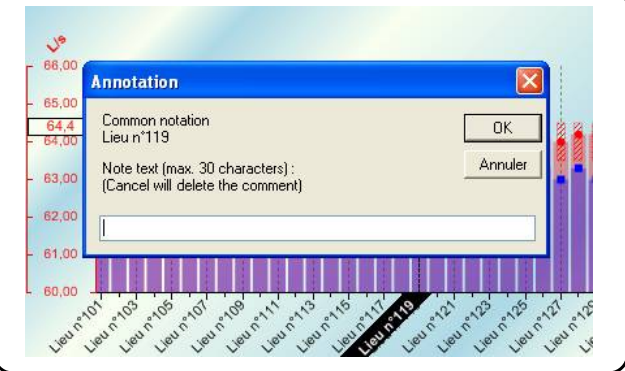

# **IV3-3- Values chart**

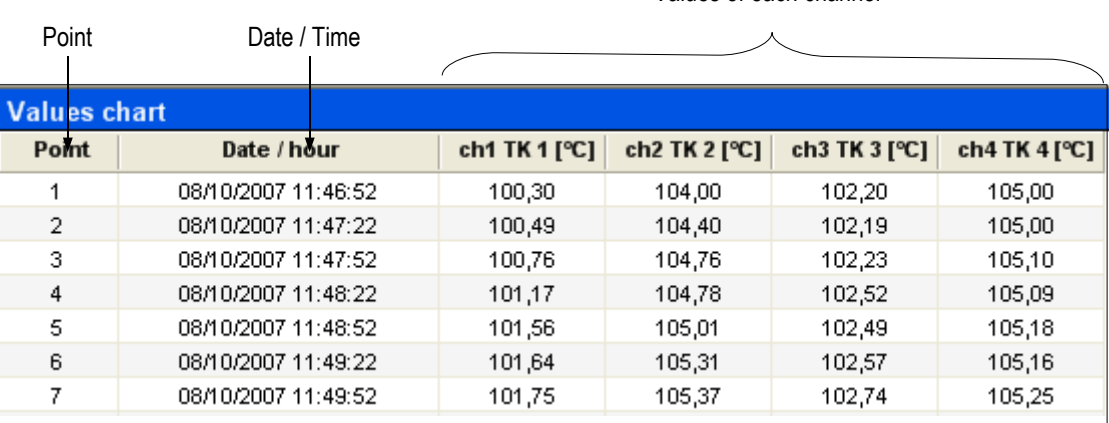

The values chart respectively features (in rows):

- **Point number**
- **Recording date and time**
- **And values of each channel**
- **etc...**

Values of each channel

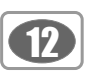

# **IV3-4- Overall view**

Thanks to **Overall view** window, the operator can display the part of graph visible on the « **Graph and chart** » window. This zone is represented in blue.

# **IV3-5- Legend and statistics**

« **Legend and statistics** » panel allows to view channels store with differents colours. For example: temperature measured on the channel 3 appears in green.

If you click on blue square  $\Box$ , you can display or hide the channel on « **Graph and chart** » window .

If you click on cross  $|+|$ , you can display or hide statistics of each channel (min, max, average or standard deviation).

If you click on  $\left|\mathbf{H}\right|$  or  $\left|\mathbf{H}\right|$ , you can display or hide the statistics of all channels.

**Display settings** allows to define view properties of statistics. Statistics are calculated on each channel and you can choose one of 3 settings:

• Statistics on all the dataset points

Interval between the first and the last points measured.

●Statistics on visible area in the zoom only (identified in brackets) E.g. : From 08/10/2007 14:29:50 to 08/102007 15:00:10.

• Statistics on all points and on visible area in the zoom (noted in brackets)

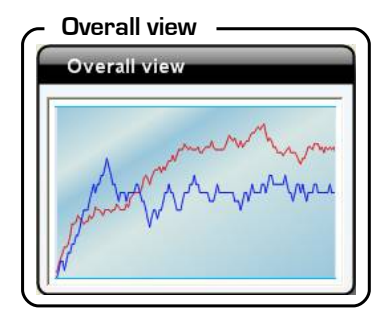

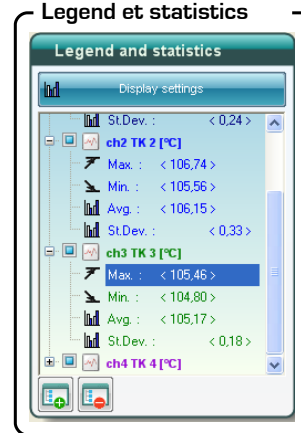

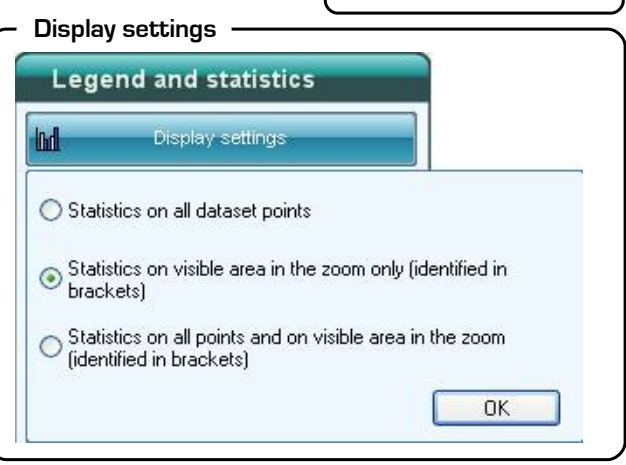

# **IV 4 – Menus**

# **IV4-1- File**

#### ● **Open**

The operator can access « **Open a datalogger file** » window. Datasets available are displayed on the left. If you want open an another file in a another folder, click on « **other location** » and look for your file. Select your datatset and click on **Open** .

#### ● **Add a file**

The operator can add a new dataset to the dataset already opened.

#### ● **Create a planned dataset**

### ● **Close**

Close the current file. Before closing the file, a dialog window appears and asks you if you want save this file.

#### ● **Save** and **Save as**

Allows to save modification brought to current file..

#### ● **Reset file**

Deletes all added modifications to a file (returns to original file format).

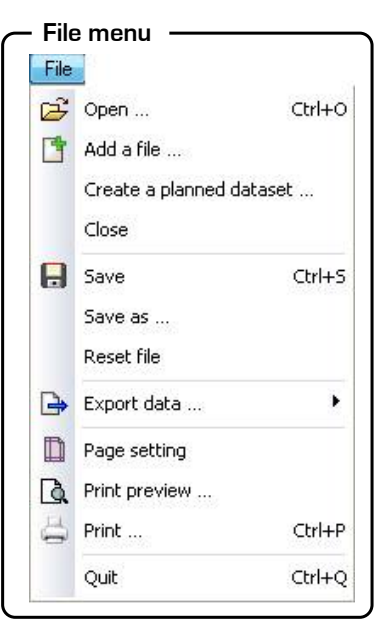

# ● **Export data** :

- ➢ Graph as image (available file formats : **Jpg, Bmp, Gif** or **Png**).
- ➢ Table to text. Values chart to the **Txt** file format.
- ➢ **PDF** file report**.** You can add dataset summarize, graph (legends and statistics) and values chart. Click on **OK** to save.

### ● **Page setting**

This function allows to define paper format, orientation and margins before printing

## ● **Print preview**

- « **document selection** » window appears. you can choose one of 3 settings:
	- ➢ **Dataset report**
	- ➢ **Graph and statistics**
	- ➢ **Values chart**

#### ● **Print**

Before printing, «**document selection** » window appears.

#### ● **Quit**

Before quitting application, a dialog window appears and asks you if you want save this file.

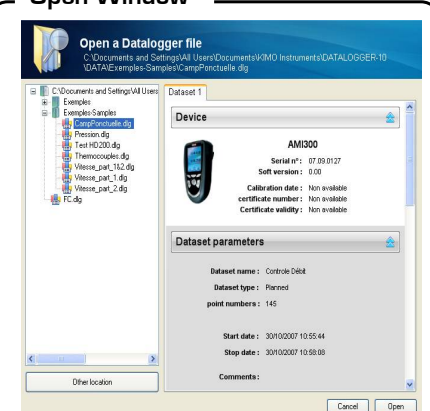

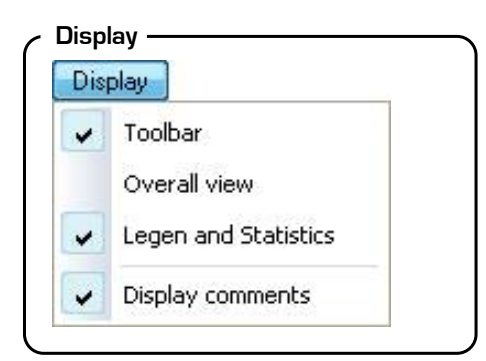

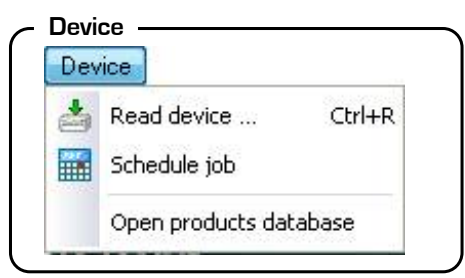

# **IV4-2- Display**

The operator can display or hide the following pannels:

- **Tools bar** (See p9)
- **Overall view** (See p12)
- **Legend and statistics** (See p12)
- **Display comments** (See p11)

# **IV4-3- Device**

- **Read device.** See p6 ''Device / PC communication ''.
- **Schedule job.** See chapter VI ''Schedule job''. p 20

#### ● **Open products database**

- This information are updated each time device is connected or dataset is unloaded
	- ➢ Product name
	- ➢ Serial number
	- ➢ Operation type
	- ➢ Certificate number
	- $\triangleright$  Calibration date
	- ➢ Warning time (define by operator)
	- $\triangleright$  Validity period of calibration
		- If this period is soon expired, the line is yellow. If this period has expired, the line is red.

You can delete a device. Select device and click on **Delete.** Some information may be modified. Select instrument and click on **Edit**:

- ➢ Certificate number
- ➢ Validity period
- $\triangleright$  Warning time

Click on « **Confirm** » to validate or « **Cancel** ».

## **Probes and modules stock management**

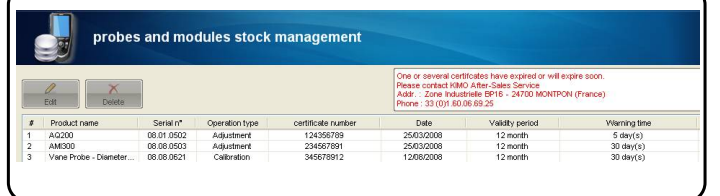

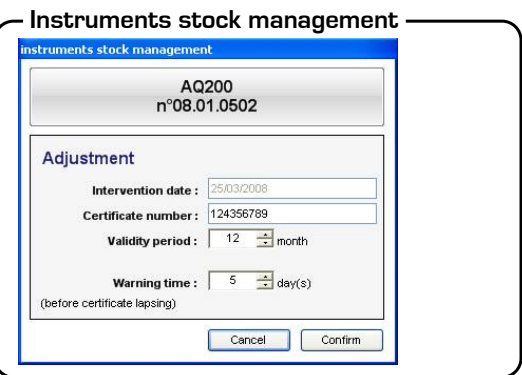

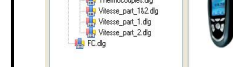

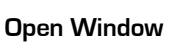

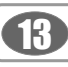

# **IV4-4- Dataset**

This menu is only accessible when a file is opened.

#### ● **Modify title**

allows to change the file title.

● **Dataset information**

**Dataset Summary** window appears.See Chapter V p.18 for more information.

- **Modify dataset comments**
- **Modify operator information**

**Operator database management** window appears. See Chapter V.4 « Customer and operator » for more information.

● **Modify customer information**

**Customer database management** window appears. See Chapter V.4 « Customer and operator » for more information.

● **Edit measurement locations** See p.21

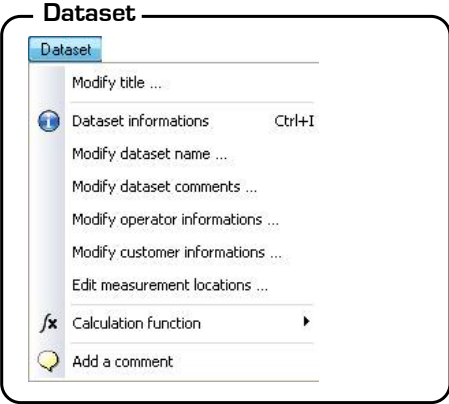

### ● **Add a comment**

Choose comment location using cursor. An « **Annotation** » window appears : enter your text. Click on **OK** to validate or **Cancel** to delete the comment. A symbol appears and if you place the mouse over, the comment is displayed. To modify the comment, click once on the symbol and the **Annotation** window appears. Comments are symbolized by a triangle : white if it concerns all channels or according to the channel colour.

- Function. This action allows to add, change or delete on measuring points
	- ➢ *operations* (in **customized function**) or
	- ➢ *mathematical functions (in customized function)* or
	- ➢ *predefined calculation function*

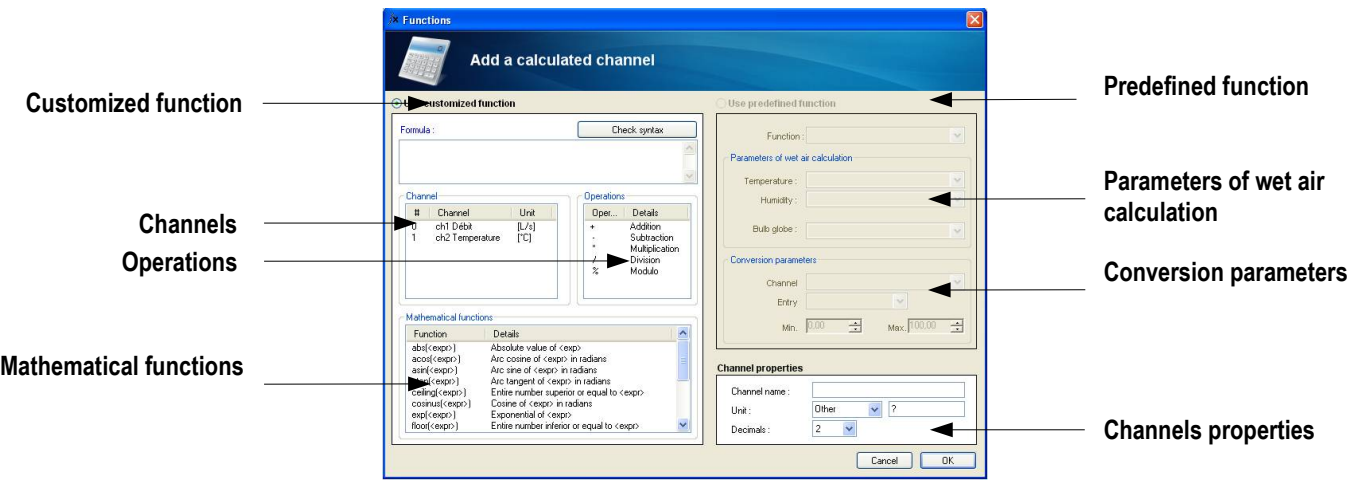

## *IV4-4-a- Operations*

How to create an operation:

- **Create the formula***.* Click twice on the channel and click twice on the operator (see below ''operators table'') Ex : #001 - #008.
- Check syntax. If syntax is right, go to next step, otherwise, please correct the formula.
- *Select channel properties.* (Name, units, decimals).
- *Validate with OK*

#### **Operators table**

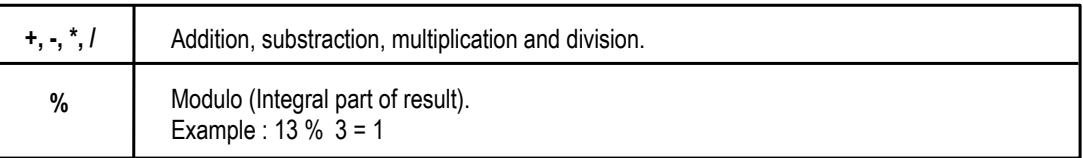

*IV4-4-b- Mathematical functions*

How to create math function:

• Create formula. Click twice on math function (see Table of math function below) and click twice on the channel or add appropriated number.

• Check syntax. If syntax is right, continue to next step, otherwise correct the formula.

- **Select** *channel properties .* (Name, units, decimals).
- *Validate with OK*

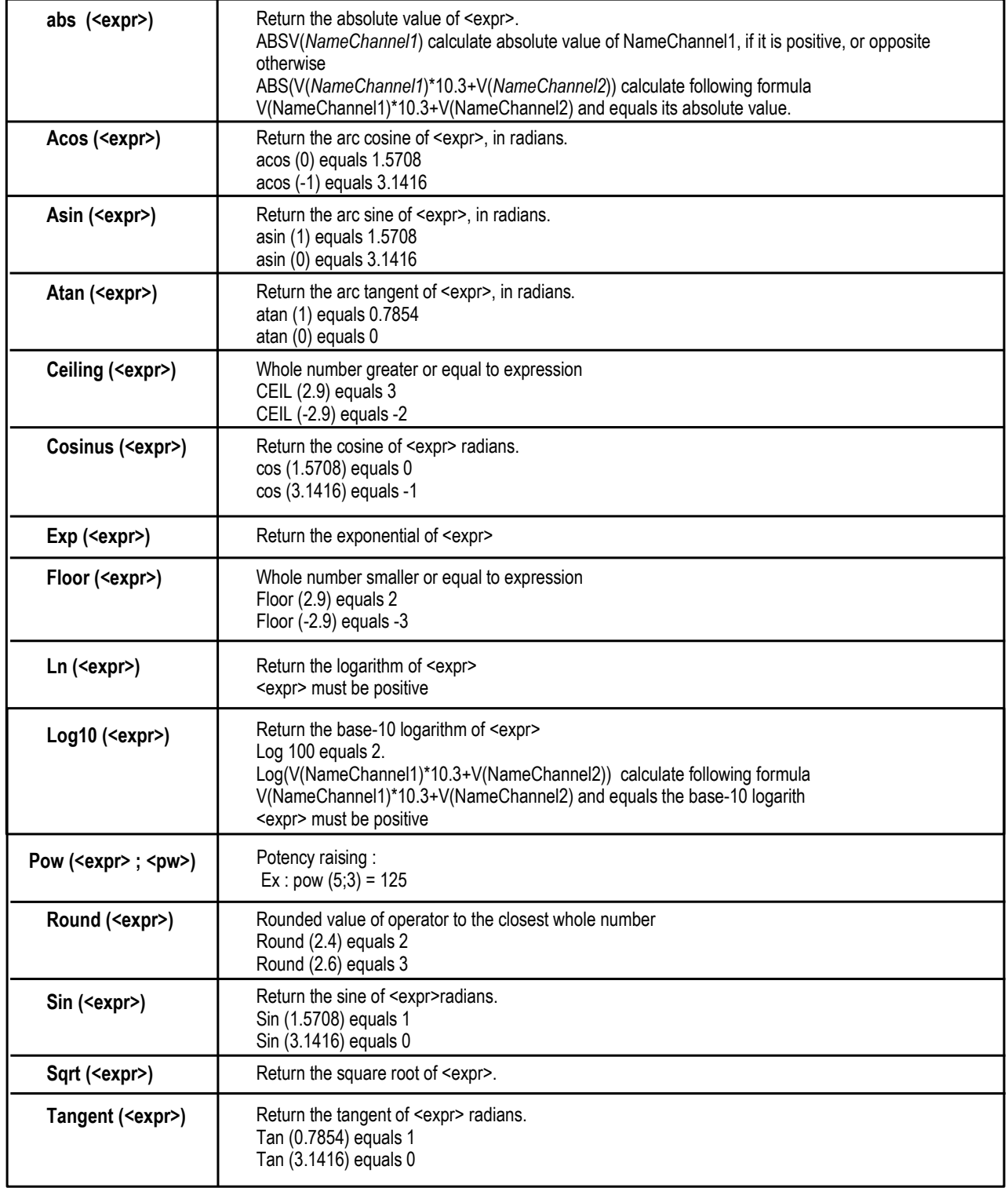

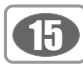

#### *IV4-4-c- Predefined calculation function*

How to use a predefined calculation function :

- **Check the box** *''Use predefined calculation function''.*
- *Select function (See table below).*
- *Select channels corresponding to parameters included in calculation*
- **Select** *the channel properties .* (Name, decimals, units are automatically selected)
- *Validate with OK*

16

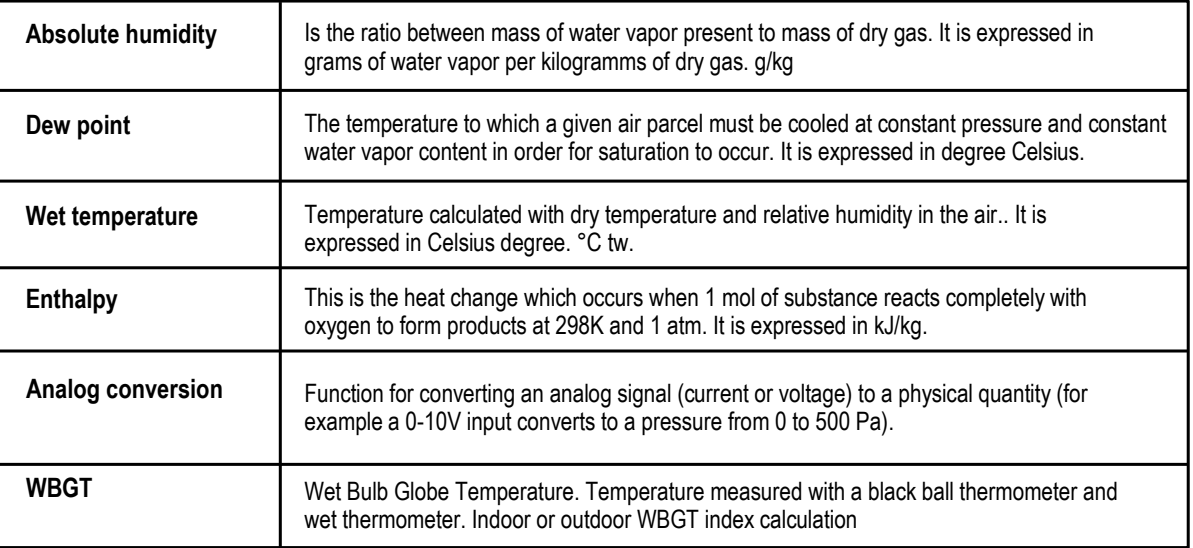

# **IV4-5- Tools**

This menu allows to reach

- **Language**
- Language software selection
- **Operator database management**
- See ''Manage operator database'' p 20.
- **Customer database management**
- See ''Manage customer database'' see p 20.
- **Duct types management** See chapter V3-2 p21.
- **Display data files**
- This function open ''Data'' Window showing unloaded datas. (ext **.dlg**)**.**

● **Preferences.** 

''**Application settings**'' window appears. See below. This function allows newly unloaded dataset settings.

### *IV4-5-a- Data tab*

This tab allows to choose the directory where files are saved with 2 choices :

- **Default directory** - **Use another directory.** You can select it with ''**Browse**'' button.

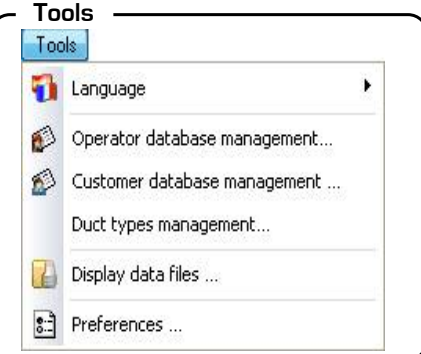

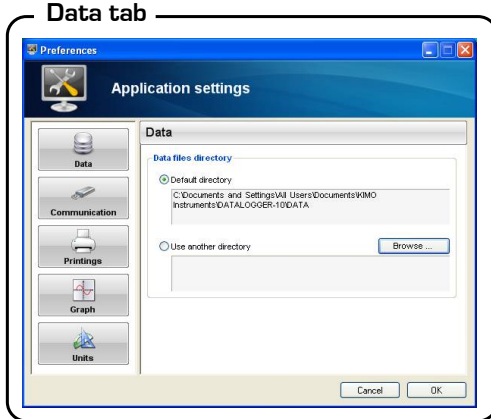

### *IV4-5-b- Communication tab*

This tab allows to select communication type. You must specify the key type used, if it is not recognized automatically :

- **Cable USB key** or
- **Radio frequency USB key**

This tab allows to customize printing with 2 choices :

Look for the logo using ''**Browse**'' button

- **Logo customization** 

Tick the box  $\boxtimes$ , if you wish to choose « the type of key used for each open communication »

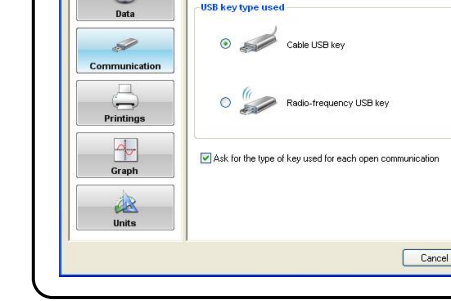

**Application settings** Communication

**Communication tab**

#### **Printings tab**

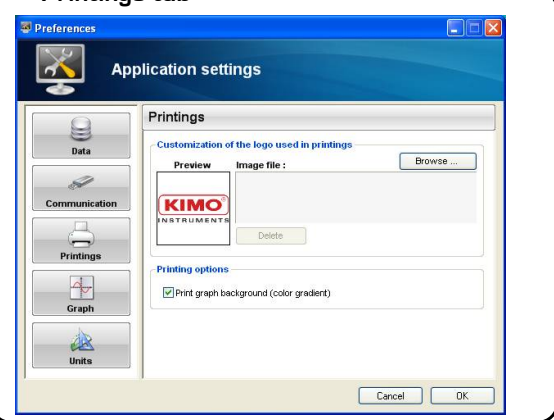

*IV4-5-d- Graph tab*

*IV4-5-c- Printings tab*

This tab allows to select the default configuration Three graph properties can be changed.

#### - **Default curves properties**

Color of curve and line width - **Default locations/time axis properties** Tick/tick off the ''Grid'' box if you want display or hide it, and select its color. - **Default background properties**

- **Printing options.** Allows to print or not the graph background.

Select two colors for color gradient and use axis color for the grid

**Graph tab**

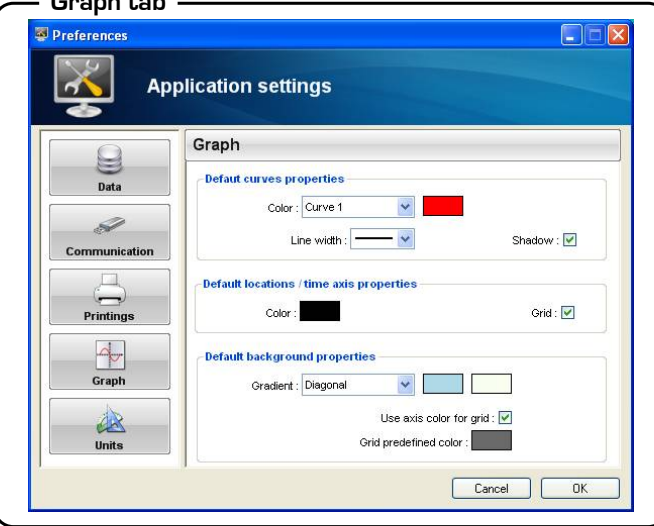

#### *IV4-5-e- Units tab*

This tab allows to select units used for duct sizes - mm or

- in

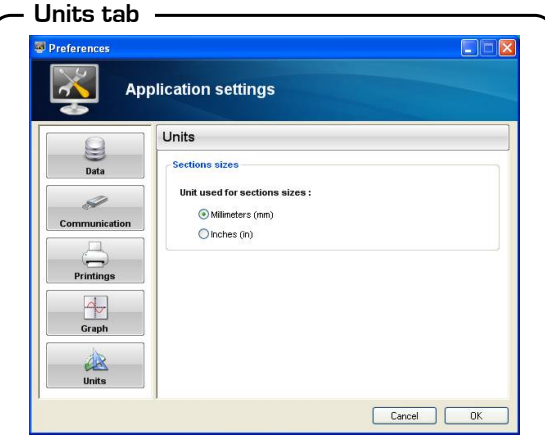

17

 $\sqrt{2}$ 

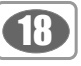

# *III2-2f- Fenêtres* **IV4-6- Windows**

At least, two files shall be opened to access this menu.

- **Arrange** This function arranges opened windows according to :
	- ➢ **Cascade**
	- ➢ **Tile vertically**
	- ➢ **Tile horizontally**

### ● **Close all**

A window appears to save before quitting. Click on ''**Yes**'' or ''**No**'' to quit.

### ● **Navigation between opened files**

Select the file to be diplayed.

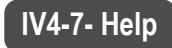

This menu allows to access :

## ● **Help**

Allows to display user manual. It is also available at the end of the software installation, and from the homepage or by pressing F1 on your keyboard.

### ● **About**

Displays software information.

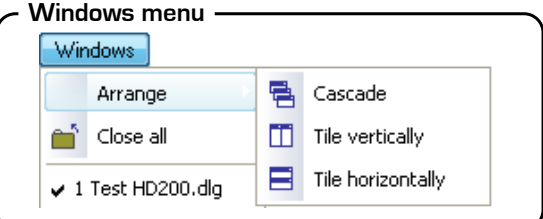

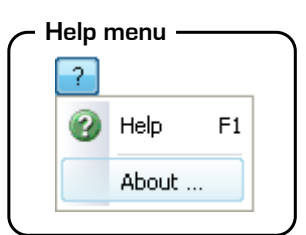

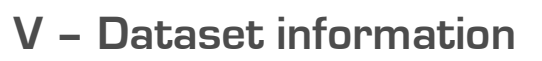

Click on  $\left(\begin{array}{c} \bullet \\ \bullet \end{array}\right)$  or select "**dataset information**" in "**Dataset**". This window shows all downloaded datasets, displayed in tab format. Choose your dataset. You can print your dataset by clicking on ''**Print**''.

**Device**

# **V 1 – Device**

Information on this panel are :

- Device type (e.g. : AMI300)
- Serial number (e.g. : 07.09.0127)
- Software version
- Calibration date
- Certificate number
- Certificate validity

# **V 2 – Dataset parameters**

information on this panel are :

- Dataset name (e.g.: TestHD200)
- Click on  $\boxed{\mathscr{D}}$  . To change name. Click on "OK" to validate or ''**Cancel**''.
- Dataset type (continuous or planned)
- Point numbers (e.g. : 90)
- Interval between two measurements (e.g. : 30 sec)
- Starting date (e.g. : 10/08/2007 13:42:07)
- Ending date (e.g. : 10/08/2007 14:31:37)
- Comments (e.g. : RAS)

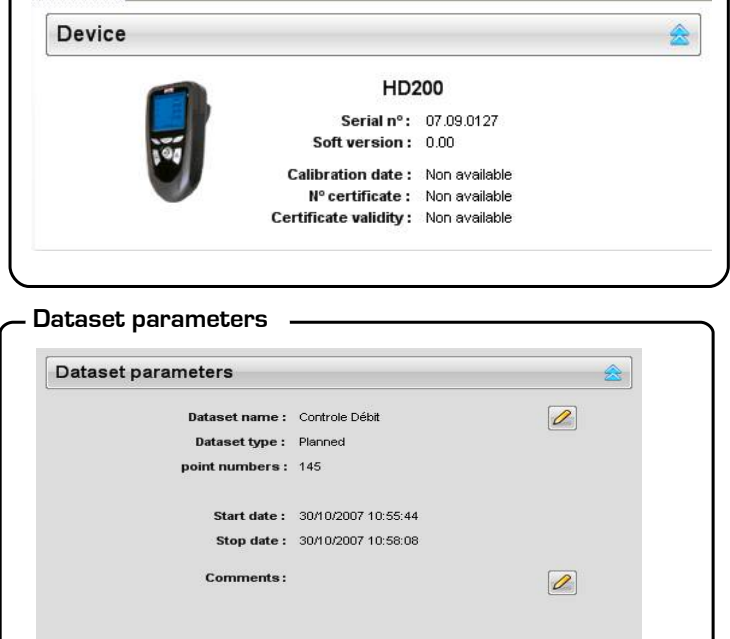

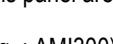

# **V 3 – Probes and functions**

Information on this panel are :

- Probes type used
- (e.g. : Standard hygrometry probe)
- Serial number of probes (e.g. : 7103415)
- Software version
- $\bullet$  Calibration date (e.g. : 05/10/2007)
- Certificate number (e.g. : EMA52756947)
- Validity period (e.g : 12 months)
- Each channel is presented with :
	- $\geq$  Channel number (e.g. : V2)<br> $\geq$  Measurement parameter (e.g.
	- Measurement parameter (e.g. : Temperature °C)
	- $\triangleright$  Sensor type (e.g. : PT 100 probes)

# **V 4 – Customer and operator**

This panel provides information on the operator and customer.

The icon  $\mathbf{X}$  allows to delete information on the operator and customer.

The icon **allows to open the ''Operator database management'' window** or the ''**Customerr database database**'' window This windows summarize the customer or operator details sheet.

To create a new profile, click on  $\sqrt{\mathbb{Z}^2 + \mathbb{Z}^2}$ 

To delete a profile, click on " \*\* |

 $\begin{array}{|c|c|c|}\hline \begin{array}{|c|c|}\hline \begin{array}{|c|c|}\hline \begin{array}{|c|c|}\hline \begin{array}{|c|c|}\hline \begin{array}{|c|c|}\hline \begin{array}{|c|c|}\hline \begin{array}{|c|c|}\hline \begin{array}{|c|c|}\hline \begin{array}{|c|c|}\hline \begin{array}{|c|c|}\hline \begin{array}{|c|c|}\hline \begin{array}{|c|c|}\hline \begin{array}{|c|c|}\hline \begin{array}{|c|c|}\hline \begin{array}{|c|c|}\hline \begin{array}{|c|c|$ 

To save changes of a profile, click on  $\sqrt{\mathbb{R}^n}$ .

You can add the customer or operator profile of a dataset : click on profile, then click on ''**Add to dataset**''.

If you wish to quit without saving, click on ''**Cancel**'' to close the window.

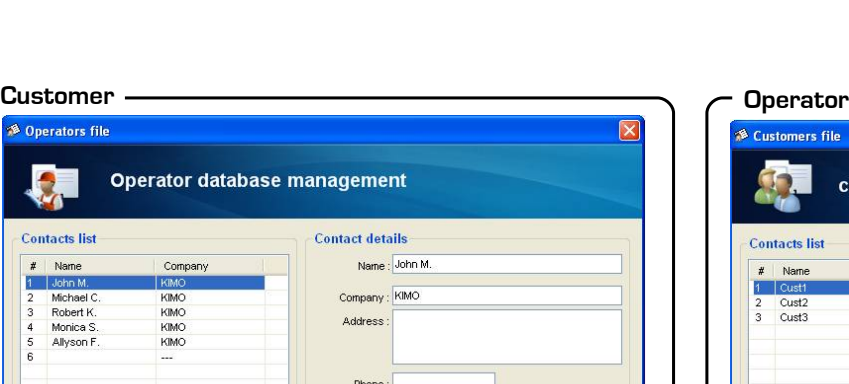

.<br>Fax Europi

Add to dataset

Cance

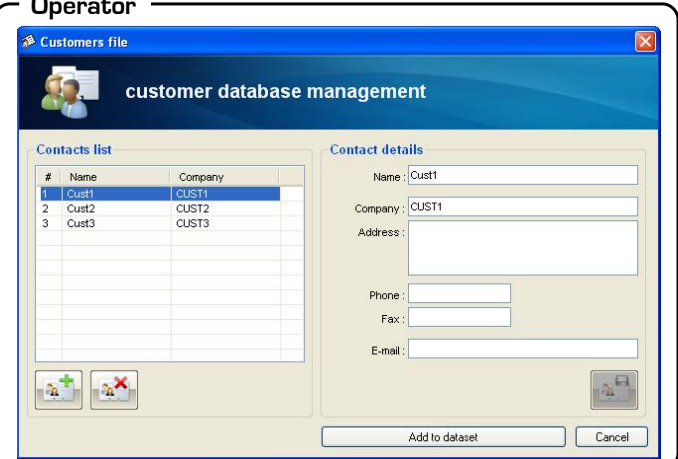

# **Customer and operator**  $2$   $\times$ Operator Name: Company: Address: Phone number: Fax: E-mail: OX Customer Name: Cust1 Company: CUST1 Address: Phone number: Fax: E-mail:

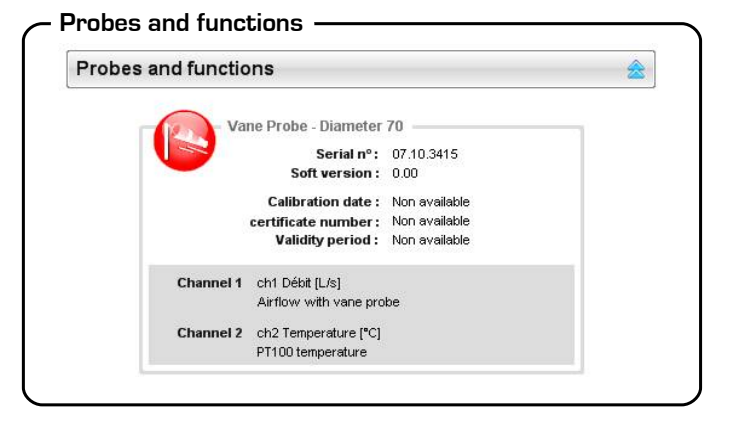

19

# **Customer and operator**

**VI – Planned dataset (Create a planned dataset)**

# **VI 1 - Definitions**

A continuous dataset can be carried out with a device. It is composed of dated measurements. The method of measurement will be defined by the user: automatic (with interval) or manual, instant or average value. These datasets can not be planned via the software Datalogger-10.

**On the graph, values are represented as a function of time.**

A planned dataset is composed of measuring points taken at different locations. For each location, you can enter a theorerical value and a tolerance for the main parameter controlled. The location creation must be carried out via the software Datalogger-10.

**On the graph, values are represented as a function of location.**

A theoretical value is the value the operator must measured theoretically. e.g. : 50 m3/h.

The tolerance is the allowable deviation from a theoretical value. e.g.: the theoretical value is 50 and if its tolerance is  $\pm$  5 m3/h.. If the measured value is 52 m3/h, then the difference is acceptable.

# **VI 2 – Create a planned dataset**

In the ''Device'' menu, click on ''**Schedule job**''. ''**Datasets planning**'' window appears and the dataset list already created is loaded, click on ''**Add a dataset**''. Dataset name

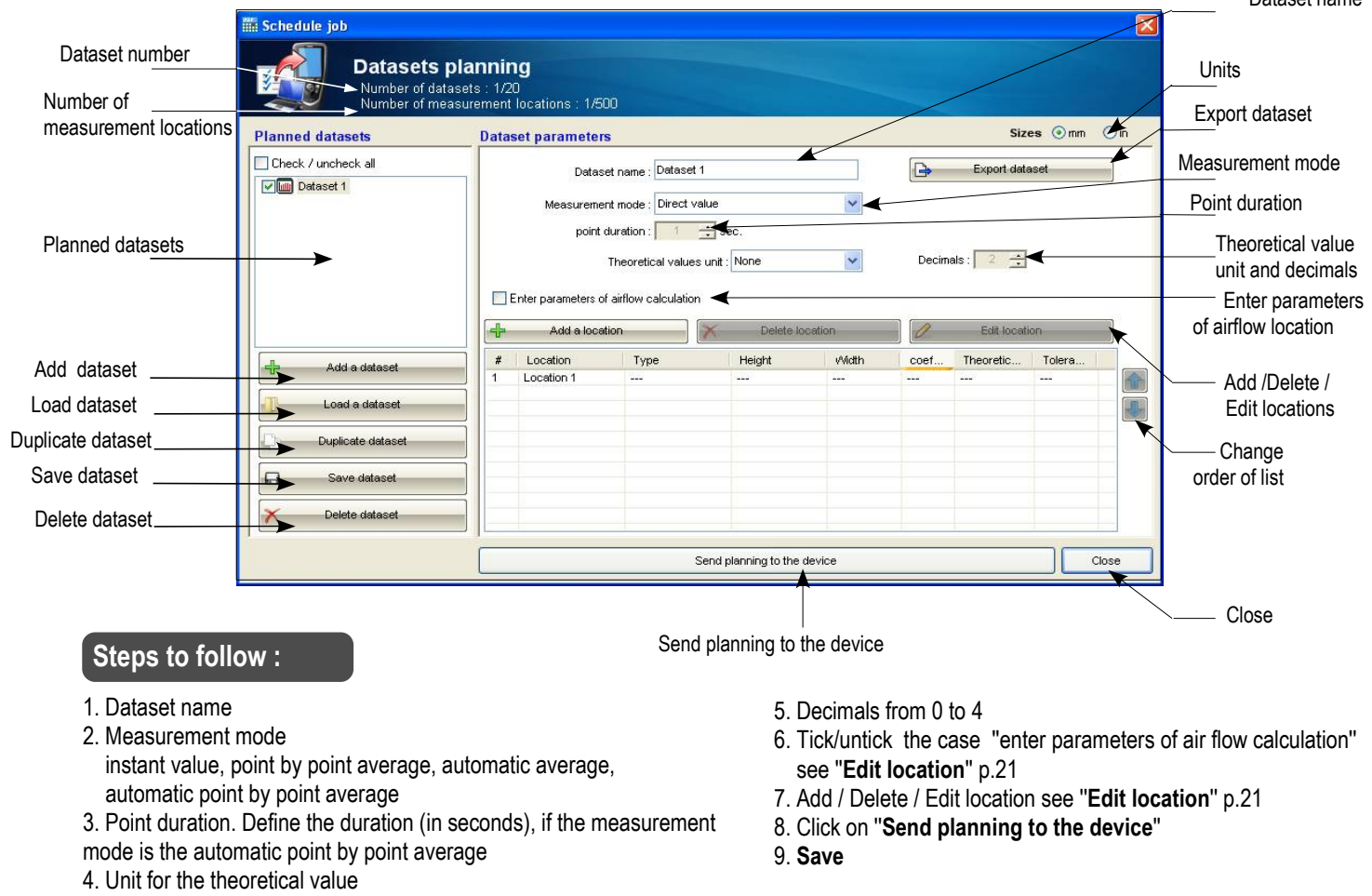

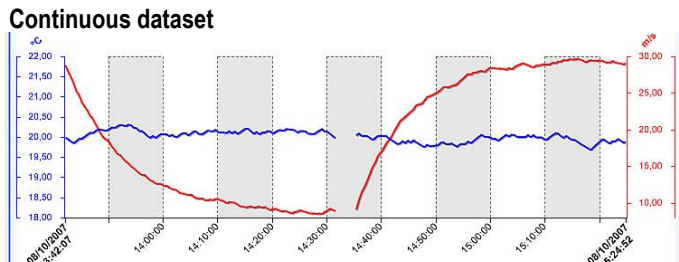

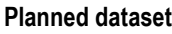

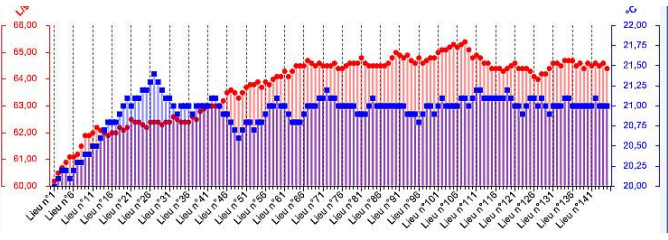

# 20

# **VI 3 – Edit location**

**If a unit has been selected,** you can enter a theoretical value for this channel. The measured value will be compared to this value. To enter or change location details, click on location, then click on ''**Edit location**'' : the ''**Measurement location**'' window opens.

# **VI-3-1- If the box ''Enter parameter of air flow calculation'' is not ticked**

#### **Enter :**

- Location name
- Theoretical value (Only if a unit has been selected)
- Tolerance (Only if a unit has been selected)
- then click on ''**OK**''

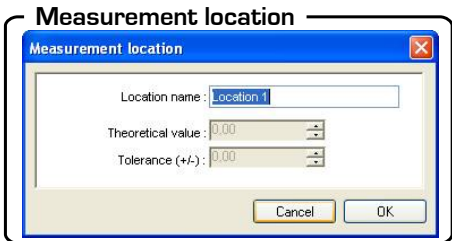

21

# **VI-3-2- If the box ''Enter parameter of air flow calculation'' is ticked**

Click on '**'Edit location**'' then ''**Create a new section**'' to enter, change or complete technical datas on ducts entered by the operator. You can also display this window with ''**Tools**'' menu.

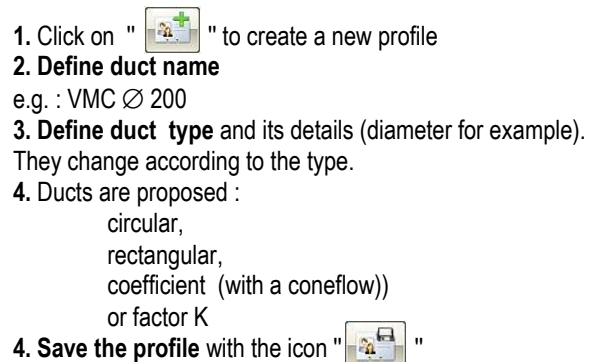

**5. Close** the window.

**1.** Location name

window opens, see above)

On ''**Measurement location**'', enter :

You can classify ducts predefined by type. **5.** Select your duct and click on ''**OK**'' to validate.

**2. Theoretical value** (Only if a unit has been selected) **3.** Tolerance (Only if a unit has been selected) **4.** Select an existing duct or create a new duct (click on ''**Create a new section**'' and the ''**Airflow : duct types**''

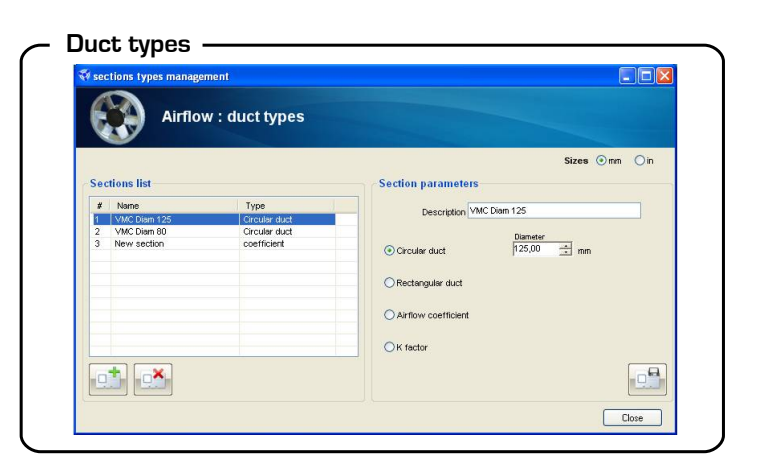

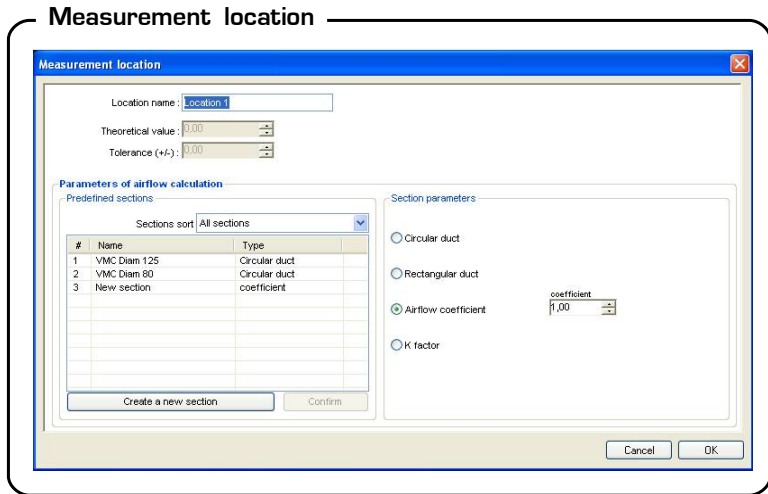

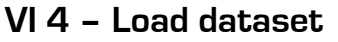

22

This button allows to browse the computer directories and to select a dataset already saved.

Loading will be refused if location number contained is greater than the number of remaining points allowed.

# **VI 5 – Duplicate dataset**

You can duplicate a dataset. Select the dataset and click on ''**Duplicate dataset**''.

# **VI 6 – Save dataset**

After writing the dataset into the device, it is recommended to save datasets with this button.

# **VI 7 – Delete dataset**

You can delete a dataset. Select the dataset and click on ''**Delete dataset**''.

To access this function, click on ''**Create a new planned dataset**'' on the File menu. This function allows planned dataset creation from others datasets , continuous or planned.

# **VII 1 – Step 1 : Select a reference file**

The reference file is the first dataset selected which others datasets will be added. This reference dataset must be single (with only one file) and, continuous or planned.

If the reference file is a continuous dataset, it will change into a planned dataset. (See below) .

## **Explanation : To change a continuous dataset into a planned dataset**

If a continuous dataset called C1, is composed by 1 parameter (e.g. Air velocity) and 3 measuring points, this dataset will be changed into a planned dataset with 1 location and its value will be the average of measuring points (in our case 2,13 m/s).

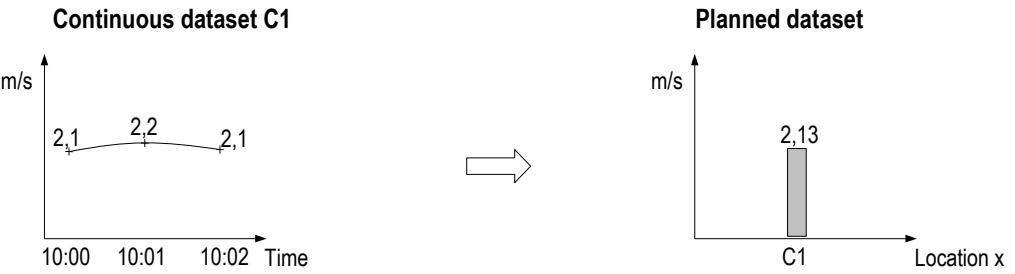

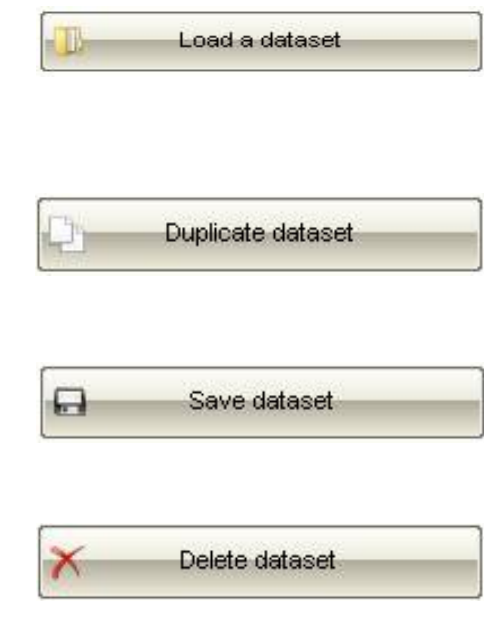

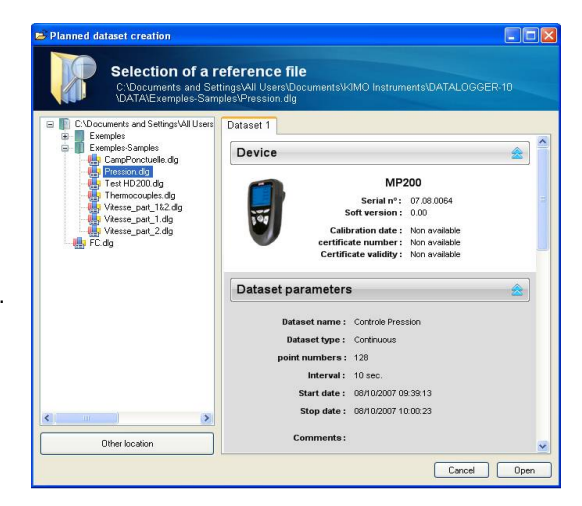

**VII – Planned dataset creation**

# **DATALOGGER-10**

# **VII 2– Step 2 : Points creation**

Create location allows to add datasets to the reference dataset, but conditions must be respected:

- 1. the dataset must be single (with one file only)
- 2. with the same device
- 3. with the same probes
- 4. and with the same channels

# **Operating mode**

- 1. To create points, click on ''**Add a file**''. Select a dataset already downloaded in browser and click on ''**Open**''.
- 2. Click on ''**Create file**''
- 3. Enter new dataset name and click on ''**Save**'' . A windows confirms file creation.
- 4. To open datalogger file, select it and click on ''**Open**''.

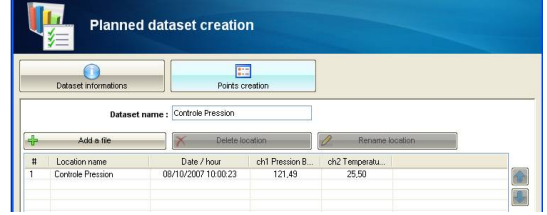

# **Configuration minimum**

Minimum system requirements

Système d'exploitation/Operating system ................Windows 2000, XP, VISTA Port de communication/Communication port ..........USB Espace disque/ Free hard disk space......................... 125 Mo/125 MB

# Insérez le CD d'installation **Insert CD in your CD-ROM**

Si l'installation ne se lance pas :

- · Allez dans : Poste de travail.
- · Repérez le lecteur CD dans lequel est inséré le DATALOGGER-10.

 $\bf{3}$ 

rapport complet.

- · Faites un clic droit sur le lecteur et cliquez sur "explorer"
- Lancez l'application "setup.exe"

Laissez-vous guider...

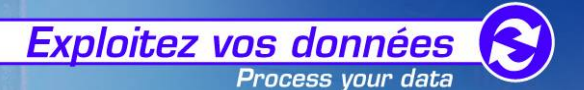

Sauvegardez

Fast access to measurement datasets

for analysis and detailed report printing.

**Exploitez - Imprimez** 

Process - Print - Save

Analysez votre campagne de mesures et éditez aisément un Installation should run automatically. If not, proceed manually : from your Windows desktop, open start menu. Click run. In radio dialog box, enter "D:" or valid CD-ROM, drive letter, Click ok. Click on SETUP.exe to launch installation. **Follow instructions...** 

# **Configurez**

Configure

Programmez facilement votre appareil. Easy configuration of your instrument.

**Déchargez** Download

Récupérez rapidement vos données. Collect your datasets easily.

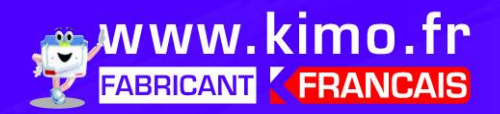

Usine et siège social - Zone industrielle - BP16 - 24700 MONTPON Tél.: 05 53 80 85 00 - Fax: 05 53 80 16 81 - kimo@kimo.fr

Export department - Boulevard de Beaubourg - BP48 - Emerainville - 77312 MARNE LA VALLEE Tél.: +33 (0)1 60 06 69 25 · Fax: +33 (0)1 60 06 69 29 export@kimo.fr